# **Quick Reference**

# Copying

### Making copies

1 Load an original document into the ADF tray or on the scanner alass.

**Note:** To avoid a cropped image, make sure that the original document and output have the same paper size.

2 From the home screen, touch Copy, and then specify the number of copies.

If necessary, adjust the copy settings.

**3** Copy the document.

Note: To make a quick copy, from the control panel, press

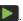

### Copying on both sides of the paper

- 1 Load an original document into the ADF tray or on the scanner glass.
- **2** From the home screen, touch **Copy** > **Sides**.
- **3** Adjust the settings.
- 4 Copy the document.

## Copying multiple pages onto a single sheet

- 1 Load an original document into the ADF tray or on the scanner glass.
- 2 From the home screen, touch Copy > Pages per Side.
- 3 Adjust the settings.
- 4 Copy the document.

# E-mailing

### Configuring the e-mail SMTP settings

Configure the Simple Mail Transfer Protocol (SMTP) settings to send a scanned document through e-mail. The settings vary with each e-mail service provider.

Before you begin, make sure that the printer is connected to a network and that the network is connected to the Internet.

### Using the e-mail setup wizard in the printer

Note: Before using the wizard, make sure that the printer firmware is updated. For more information, see "Updating firmware" on page 11.

- 1 From the home screen, touch E-mail.
- 2 Touch **Set up now**, and then type your e-mail address.
- **3** Type the password.

#### Notes:

- Depending on your e-mail service provider, type your account password, app password, or authentication password. For more information on the password, see the list of e-mail service providers, and then look for Device Password.
- If your provider is not listed, then contact your provider and ask for the Primary SMTP Gateway, Primary SMTP Gateway Port, Use SSL/TLS, and SMTP Server Authentication settings.
- 4 Touch OK.

### Using the Settings menu in the printer

- 1 From the home screen, touch Settings > E-mail > E-mail Setup.
- **2** Configure the settings.

#### Notes:

- For more information on the password, see the list of e-mail service providers.
- For e-mail service providers that are not on the list, contact your provider and ask for the settings.

#### Using the Embedded Web Server

1 Open a web browser, and then type the printer IP address in the address field.

#### Notes:

- View the printer IP address on the printer home screen. The IP address appears as four sets of numbers separated by periods, such as 123.123.123.
- If you are using a proxy server, then temporarily disable it to load the web page correctly.
- 2 Click Settings > E-mail.
- **3** From the E-mail Setup section, configure the settings.

- For more information on the password, see the list of e-mail service providers.
- For e-mail service providers that are not on the list, contact your provider and ask for the settings.

#### 4 Click Save.

Use the following table to determine the SMTP settings of your e-mail service provider.

#### Gmail<sup>™</sup>

Note: Make sure that two-step verification is enabled on your Google account. To enable two-step verification, go to the Google Account Security page, log in to your account, and then from the "Signing in to Google" section, click 2-Step Verification.

| Setting                        | Value                       |
|--------------------------------|-----------------------------|
| Primary SMTP<br>Gateway        | smtp.gmail.com              |
| Primary SMTP<br>Gateway Port   | 587                         |
| Use SSL/TLS                    | Required                    |
| Require Trusted<br>Certificate | Disabled                    |
| Reply Address                  | Your e-mail address         |
| SMTP Server<br>Authentication  | Login / Plain               |
| Device-Initiated<br>E-mail     | Use Device SMTP Credentials |

| Setting         | Value                                                                                                    |
|-----------------|----------------------------------------------------------------------------------------------------|
| Device UserID   | Your e-mail address                                                                                                    |
| Device Password | App password  Note: To create an app password, go to the Google Account Security page, log in to your account, and then from the "Signing in to Google" section, click App passwords. |

### Yahoo! Mail

| Setting                        | Value                                                                                                    |  |
|--------------------------------|----------------------------------------------------------------------------------------------------|--|
| Primary SMTP<br>Gateway        | smtp.mail.yahoo.com                                                                                                    |  |
| Primary SMTP<br>Gateway Port   | 587                                                                                                    |  |
| Use SSL/TLS                    | Required                                                                                                    |  |
| Require Trusted<br>Certificate | Disabled                                                                                                    |  |
| Reply Address                  | Your e-mail address                                                                                                    |  |
| SMTP Server<br>Authentication  | Login / Plain                                                                                                    |  |
| Device-Initiated E-mail        | Use Device SMTP Credentials                                                                                                    |  |
| Device UserID                  | Your e-mail address                                                                                                    |  |
| Device Password                | App password                                                                                                    |  |
|                                | <b>Note:</b> To create an app password, go to the <u>Yahoo Account Security</u> page, log in to your account, and then click <b>Generate app password</b> . |  |

### **Outlook Live**

These settings apply to outlook.com and hotmail.com e-mail domains.

| Setting                      | Value              |
|------------------------------|--------------------|
| Primary SMTP<br>Gateway      | smtp.office365.com |
| Primary SMTP<br>Gateway Port | 587                |
| Use SSL/TLS                  | Required           |

| Setting                        | Value                                                                                                    |
|--------------------------------|----------------------------------------------------------------------------------------------------|
| Require Trusted<br>Certificate | Disabled                                                                                                    |
| Reply Address                  | Your e-mail address                                                                                                    |
| SMTP Server<br>Authentication  | Login / Plain                                                                                                    |
| Device-Initiated<br>E-mail     | Use Device SMTP Credentials                                                                                                    |
| Device UserID                  | Your e-mail address                                                                                                    |
| Device Password                | Account password or app password                                                                                                    |
|                                | Notes:                                                                                                    |
|                                | <ul> <li>For accounts with two-step<br/>verification disabled, use your<br/>account password.</li> </ul>                                                                          |
|                                | For accounts with two-step verification enabled, use an app password. To create an app password, go to the Outlook Live Account Management page, and then log in to your account. |

### **AOL Mail**

| Setting                        | Value                       |
|--------------------------------|-----------------------------|
| Primary SMTP<br>Gateway        | smtp.aol.com                |
| Primary SMTP<br>Gateway Port   | 587                         |
| Use SSL/TLS                    | Required                    |
| Require Trusted<br>Certificate | Disabled                    |
| Reply Address                  | Your e-mail address         |
| SMTP Server<br>Authentication  | Login / Plain               |
| Device-Initiated E-mail        | Use Device SMTP Credentials |
| Device UserID                  | Your e-mail address         |

| Setting         | Value                                                                                                    |
|-----------------|----------------------------------------------------------------------------------------------------|
| Device Password | App password                                                                                                    |
|                 | Note: To create an app password, go to the AOL Account Security page, log in to your account, and then click Generate app password. |

### iCloud Mail

**Note:** Make sure that two-step verification is enabled on your account.

| Setting                        | Value                                                                                                    |
|--------------------------------|----------------------------------------------------------------------------------------------------|
| Primary SMTP<br>Gateway        | smtp.mail.me.com                                                                                                    |
| Primary SMTP<br>Gateway Port   | 587                                                                                                    |
| Use SSL/TLS                    | Required                                                                                                    |
| Require Trusted<br>Certificate | Disabled                                                                                                    |
| Reply Address                  | Your e-mail address                                                                                                    |
| SMTP Server<br>Authentication  | Login / Plain                                                                                                    |
| Device-Initiated<br>E-mail     | Use Device SMTP Credentials                                                                                                    |
| Device UserID                  | Your e-mail address                                                                                                    |
| Device Password                | App password                                                                                                    |
|                                | Note: To create an app password, go to the iCloud Account Management page, log in to your account, and then from the Security section, click Generate Password. |

### **Comcast Mail**

| Setting                     | Value               |
|-----------------------------|---------------------|
| Primary SMTP Gateway        | smtp.comcast.net    |
| Primary SMTP Gateway Port   | 587                 |
| Use SSL/TLS                 | Required            |
| Require Trusted Certificate | Disabled            |
| Reply Address               | Your e-mail address |

| Setting                    | Value                       |
|----------------------------|-----------------------------|
| SMTP Server Authentication | Login / Plain               |
| Device-Initiated E-mail    | Use Device SMTP Credentials |
| Device UserID              | Your e-mail address         |
| Device Password            | Account password            |

#### Mail.com

| Setting                     | Value                       |
|-----------------------------|-----------------------------|
| Primary SMTP Gateway        | smtp.mail.com               |
| Primary SMTP Gateway Port   | 587                         |
| Use SSL/TLS                 | Required                    |
| Require Trusted Certificate | Disabled                    |
| Reply Address               | Your e-mail address         |
| SMTP Server Authentication  | Login / Plain               |
| Device-Initiated E-mail     | Use Device SMTP Credentials |
| Device UserID               | Your e-mail address         |
| Device Password             | Account password            |

### Zoho Mail

| Setting                        | Value                       |
|--------------------------------|-----------------------------|
| Primary SMTP<br>Gateway        | smtp.zoho.com               |
| Primary SMTP<br>Gateway Port   | 587                         |
| Use SSL/TLS                    | Required                    |
| Require Trusted<br>Certificate | Disabled                    |
| Reply Address                  | Your e-mail address         |
| SMTP Server<br>Authentication  | Login / Plain               |
| Device-Initiated<br>E-mail     | Use Device SMTP Credentials |
| Device UserID                  | Your e-mail address         |

| Setting         | Value                                                                                                    |
|-----------------|----------------------------------------------------------------------------------------------------|
| Device Password | Account password or app password                                                                                                    |
|                 | Notes:                                                                                                    |
|                 | <ul> <li>For accounts with two-step<br/>verification disabled, use your<br/>account password.</li> </ul>                                                                                                    |
|                 | For accounts with two-step verification enabled, use an app password. To create an app password, go to the Zoho Mail Account Security page, log in to your account, and then from the Application-Specific Passwords section, click Generate New Password. |

### QQ Mail

Note: Make sure that the SMTP service is enabled on your account. To enable the service, from the QQ Mail home page, click Settings > Account, and then from the POP3/IMAP/SMTP/Exchange/CardDAV/CalDAV Service section, enable either POP3/SMTP service or IMAP/SMTP service.

| Setting                        | Value                       |
|--------------------------------|-----------------------------|
| Primary SMTP<br>Gateway        | smtp.qq.com                 |
| Primary SMTP<br>Gateway Port   | 587                         |
| Use SSL/TLS                    | Required                    |
| Require Trusted<br>Certificate | Disabled                    |
| Reply Address                  | Your e-mail address         |
| SMTP Server<br>Authentication  | Login / Plain               |
| Device-Initiated<br>E-mail     | Use Device SMTP Credentials |
| Device UserID                  | Your e-mail address         |

| Setting            | Value                                                                                                    |
|--------------------|----------------------------------------------------------------------------------------------------|
| Device<br>Password | Authorization code  Note: To generate an authorization code, from the QQ Mail home page, click Settings > Account, and then from the POP3/IMAP/SMTP/Exchange/CardDAV/CalDAV Service section, click Generate authorization code. |

### NetEase Mail (mail.163.com)

**Note:** Make sure that the SMTP service is enabled on your account. To enable the service, from the NetEase Mail home page, click **Settings** > **POP3/SMTP/IMAP**, and then enable either **IMAP/SMTP** service or **POP3/SMTP** service.

| Setting                     | Value                                                                                                    |
|-----------------------------|----------------------------------------------------------------------------------------------------|
| Primary SMTP Gateway        | smtp.163.com                                                                                                    |
| Primary SMTP Gateway Port   | 465                                                                                                    |
| Use SSL/TLS                 | Required                                                                                                    |
| Require Trusted Certificate | Disabled                                                                                                    |
| Reply Address               | Your e-mail address                                                                                              |
| SMTP Server Authentication  | Login / Plain                                                                                                    |
| Device-Initiated E-mail     | Use Device SMTP Credentials                                                                                      |
| Device UserID               | Your e-mail address                                                                                              |
| Device Password             | Authorization password                                                                                           |
|                             | Note: The authorization<br>password is provided when<br>IMAP/SMTP service or<br>POP3/SMTP service is<br>enabled. |

### NetEase Mail (mail.126.com)

**Note:** Make sure that the SMTP service is enabled on your account. To enable the service, from the NetEase Mail home page, click **Settings** > **POP3/SMTP/IMAP**, and then enable either **IMAP/SMTP** service or **POP3/SMTP** service.

| Setting                   | Value        |
|---------------------------|--------------|
| Primary SMTP Gateway      | smtp.126.com |
| Primary SMTP Gateway Port | 465          |

| Setting                     | Value                                                                                                    |
|-----------------------------|----------------------------------------------------------------------------------------------------|
| Use SSL/TLS                 | Required                                                                                                    |
| Require Trusted Certificate | Disabled                                                                                                    |
| Reply Address               | Your e-mail address                                                                                              |
| SMTP Server Authentication  | Login / Plain                                                                                                    |
| Device-Initiated E-mail     | Use Device SMTP Credentials                                                                                      |
| Device UserID               | Your e-mail address                                                                                              |
| Device Password             | Authorization password                                                                                           |
|                             | Note: The authorization<br>password is provided when<br>IMAP/SMTP service or<br>POP3/SMTP service is<br>enabled. |

#### NetEase Mail (mail.yeah.net)

**Note:** Make sure that the SMTP service is enabled on your account. To enable the service, from the NetEase Mail home page, click **Settings** > **POP3/SMTP/IMAP**, and then enable either **IMAP/SMTP** service or **POP3/SMTP** service.

| Setting                     | Value                                                                                                    |
|-----------------------------|----------------------------------------------------------------------------------------------------|
| Primary SMTP Gateway        | smtp.yeah.net                                                                                                    |
| Primary SMTP Gateway Port   | 465                                                                                                    |
| Use SSL/TLS                 | Required                                                                                                    |
| Require Trusted Certificate | Disabled                                                                                                    |
| Reply Address               | Your e-mail address                                                                                              |
| SMTP Server Authentication  | Login / Plain                                                                                                    |
| Device-Initiated E-mail     | Use Device SMTP Credentials                                                                                      |
| Device UserID               | Your e-mail address                                                                                              |
| Device Password             | Authorization password                                                                                           |
|                             | Note: The authorization<br>password is provided when<br>IMAP/SMTP service or<br>POP3/SMTP service is<br>enabled. |

#### Sohu Mail

**Note:** Make sure that the SMTP service is enabled on your account. To enable the service, from the Sohu Mail home page, click **Options > Settings > POP3/SMTP/IMAP**, and then enable either **IMAP/SMTP service** or **POP3/SMTP service**.

| Setting                       | Value                                                                                                    |
|-------------------------------|----------------------------------------------------------------------------------------------------|
| Primary SMTP Gateway          | smtp.sohu.com                                                                                               |
| Primary SMTP Gateway Port     | 465                                                                                                    |
| Use SSL/TLS                   | Required                                                                                                    |
| Require Trusted Certificate   | Disabled                                                                                                    |
| Reply Address                 | Your e-mail address                                                                                         |
| SMTP Server<br>Authentication | Login / Plain                                                                                               |
| Device-Initiated E-mail       | Use Device SMTP Credentials                                                                                 |
| Device UserID                 | Your e-mail address                                                                                         |
| Device Password               | Independent password                                                                                        |
|                               | Note: The independent<br>password is provided when<br>IMAP/SMTP service or<br>POP3/SMTP service is enabled. |

#### Sina Mail

Note: Make sure that the POP3/SMTP service is enabled on your account. To enable the service, from the Sina Mail home page, click Settings > More settings > User-end POP/IMAP/SMTP, and then enable POP3/SMTP service.

| Setting                        | Value                       |
|--------------------------------|-----------------------------|
| Primary SMTP Gateway           | smtp.sina.com               |
| Primary SMTP Gateway<br>Port   | 587                         |
| Use SSL/TLS                    | Required                    |
| Require Trusted<br>Certificate | Disabled                    |
| Reply Address                  | Your e-mail address         |
| SMTP Server<br>Authentication  | Login / Plain               |
| Device-Initiated E-mail        | Use Device SMTP Credentials |

| Setting         | Value                                                                                                    |
|-----------------|----------------------------------------------------------------------------------------------------|
| Device UserID   | Your e-mail address                                                                                                    |
| Device Password | Authorization code  Note: To create an authorization code, from the e-mail home page, click Settings > More settings > User-end POP/IMAP/SMTP, and then enable Authorization code status. |

#### Notes:

- If you encounter errors using the settings provided, then contact your e-mail service provider.
- For e-mail service providers that are not on the list, contact your provider and ask for the settings.

## Sending an e-mail

Before you begin, make sure that the SMTP settings are configured. For more information, see <u>"Configuring the e-mail SMTP settings"</u> on page 1.

### Using the control panel

- 1 Load an original document into the ADF tray or on the scanner glass.
- **2** From the home screen, touch **E-mail**, and then enter the needed information.
- **3** If necessary, configure the output file type settings.
- 4 Send the e-mail.

#### Using a shortcut number

- 1 Load an original document into the ADF tray or on the scanner glass.
- 2 From the home screen, touch Shortcuts > E-mail.
- **3** Select the shortcut number.
- 4 Send the e-mail.

# **Scanning**

### Scanning to a computer

Before you begin, make sure that:

- The printer firmware is updated. For more information, see "Updating firmware" on page 11.
- The computer and the printer are connected to the same network.

#### For Windows users

**Note:** Make sure that the printer is added to the computer. For more information, see "Adding printers to a computer" on page 11.

- **1** Load an original document into the automatic document feeder or on the scanner glass.
- 2 From the computer, open Windows Fax and Scan.
- **3** From the Source menu, select a scanner source.
- 4 If necessary, change the scan settings.
- **5** Scan the document.

#### For Macintosh users

**Note:** Make sure that the printer is added to the computer. For more information, see <u>"Adding printers to a computer" on page 11.</u>

- 1 Load an original document into the automatic document feeder or on the scanner glass.
- **2** From the computer, do either of the following:
  - Open Image Capture.
  - Open Printers & Scanners, and then select a printer. Click Scan > Open Scanner.
- **3** From the Scanner window, do one or more of the following:
  - Select where you want to save the scanned document.
  - Select the size of the original document.
  - To scan from the ADF, select **Document Feeder** from the Scan Menu or enable **Use Document Feeder**.
  - If necessary, configure the scan settings.
- 4 Click Scan.

# **Faxing**

### Sending a fax

### Using the control panel

- Load an original document into the ADF tray or on the scanner glass.
- **2** From the home screen, touch **Fax**, and then enter the needed information.
  - If necessary, adjust the settings.
- 3 Fax the document.

### Using the computer

Before you begin, make sure that the fax driver is installed. For more information, see "Installing the fax driver" on page 11.

#### For Windows users

- **1** From the document that you are trying to fax, open the Print dialog.
- 2 Select the printer, and then click Properties, Preferences, Options. or Setup.
- 3 Click Fax > Enable fax > Always display settings prior to faxing, and then enter the recipient number.
  If necessary, configure other fax settings.
- 4 Fax the document.

#### For Macintosh users

- 1 With a document open, choose File > Print.
- 2 Select the printer that has Fax added after its name.
- **3** In the To field, enter the recipient number. If necessary, configure other fax settings.
- 4 Fax the document.

# **Printing**

### Printing from a computer

**Note:** For labels, card stock, and envelopes, set the paper size and type in the printer before printing the document.

- **1** From the document that you are trying to print, open the Print dialog.
- 2 If necessary, adjust the settings.
- 3 Print the document.

### Printing from a mobile device

# Printing from a mobile device using Mopria Print Service

Mopria® Print Service is a mobile printing solution for mobile devices running on Android<sup>TM</sup> version 5.0 or later. It allows you to print directly to any Mopria-certified printer.

**Note:** Make sure that you download the Mopria Print Service application from the Google Play<sup>TM</sup> store and enable it in the mobile device.

- **1** From your Android mobile device, launch a compatible application or select a document from your file manager.
- **2** Tap **Print**.
- **3** Select a printer, and then adjust the settings, if necessary.
- 4 Tap

### Printing from a mobile device using AirPrint

The AirPrint software feature is a mobile printing solution that allows you to print directly from Apple devices to an AirPrint-certified printer.

#### Notes:

 Make sure that the Apple device and the printer are connected to the same network. If the network has multiple

- wireless hubs, then make sure that both devices are connected to the same subnet.
- This application is supported only in some Apple devices.
- **1** From your mobile device, select a document from your file manager or launch a compatible application.
- **3** Select a printer, and then adjust the settings, if necessary.
- 4 Print the document.

### Printing from a mobile device using Wi-Fi Direct®

Wi-Fi Direct<sup>®</sup> is a printing service that lets you print to any Wi-Fi Direct-ready printer.

**Note:** Make sure that the mobile device is connected to the printer wireless network. For more information, see "Connecting a mobile device to the printer" on page 12.

- 1 From your mobile device, launch a compatible application or select a document from your file manager.
- **2** Depending on your mobile device, do one of the following:

  - Tap ••• > **Print**.
- **3** Select a printer, and then adjust the settings, if necessary.
- 4 Print the document.

# Printing confidential and other held jobs

#### For Windows users

- 1 With a document open, click File > Print.
- 2 Select a printer, and then click Properties, Preferences, Options, or Setup.
- 3 Click Print and Hold.
- 4 Select Use Print and Hold, and then assign a user name.

- **5** Select the print job type (Confidential, Repeat, Reserve, or Verifv).
  - If you select **Confidential**, then secure the print job with a personal identification number (PIN).
- 6 Click OK or Print.
- **7** From the printer home screen, release the print job.
  - For confidential print jobs, touch **Held jobs** > select your user name > Confidential > enter the PIN > select the print job > configure the settings > **Print**.
  - For other print jobs, touch **Held jobs** > select your user name > select the print job > configure the settings > Print.

#### For Macintosh users

#### Using AirPrint

- 1 With a document open, choose File > Print.
- 2 Select a printer, and then from the drop-down menu following the Orientation menu, choose PIN Printing.
- 3 Enable Print with PIN, and then enter a four-digit PIN.
- 4 Click Print.
- **5** From the printer home screen, release the print job. Touch **Held jobs** > select your computer name > **Confidential** > enter the PIN > select the print iob > **Print**.

#### Using the print driver

- 1 With a document open, choose File > Print.
- **2** Select a printer, and then from the drop-down menu following the Orientation menu, choose Print and Hold.
- 3 Choose Confidential Print, and then enter a four-digit PIN.
- 4 Click Print.
- **5** From the printer home screen, release the print job. Touch **Held jobs** > select your computer name > **Confidential** > select the print job > enter the PIN > **Print**.

# Maintaining the printer

### **Attaching cables**

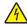

CAUTION-SHOCK HAZARD: To avoid the risk of electrical shock, do not set up this product or make any electrical or cabling connections, such as the power cord, fax feature, or telephone, during a lightning storm.

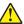

CAUTION—POTENTIAL INJURY: To avoid the risk of fire or electrical shock, connect the power cord to an appropriately rated and properly grounded electrical outlet that is near the product and easily accessible.

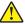

**CAUTION—POTENTIAL INJURY:** To avoid the risk of fire or electrical shock, use only the power cord provided with this product or the manufacturer's authorized replacement.

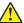

**CAUTION—POTENTIAL INJURY:** To reduce the risk of fire, use only a 26 AWG or larger telecommunications (RJ-11) cord when connecting this product to the public switched telephone network. For users in Australia, the cord must be approved by the Australian Communications and Media Authority.

Warning-Potential Damage: To avoid loss of data or printer malfunction, do not touch the USB cable, any wireless network adapter, or the printer in the areas shown while actively printing.

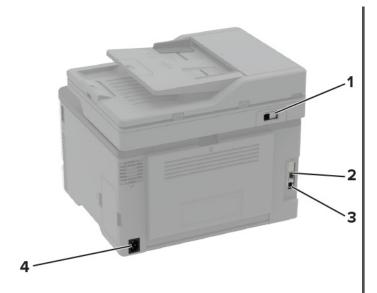

|   | Printer port      | Function                                                                                                    |
|---|-------------------|----------------------------------------------------------------------------------------------------|
| 1 | LINE port         | Connect the printer to an active telephone line through a standard wall jack (RJ-11), DSL filter, or VoIP adapter, or any other adapter that allows you to access the telephone line to send and receive faxes.  Note: To enable manual fax, use a corded |
|   |                   | fax splitter.                                                                                                    |
| 2 | Ethernet port     | Connect the printer to a network.                                                                                                    |
| 3 | USB printer port  | Connect the printer to a computer.                                                                                                    |
| 4 | Power cord socket | Connect the printer to a properly grounded electrical outlet.                                                                                                    |

# Replacing a print cartridge

**Note:** If the tray is extended, then remove it before replacing a cartridge.

**1** Open the front door, and then firmly push it down.

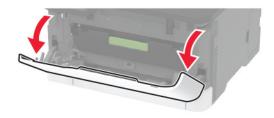

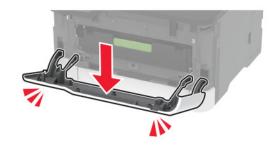

2 Pull out the print cartridge tray.

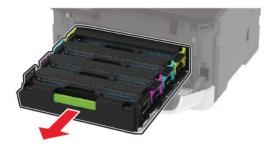

**3** Remove the used print cartridge.

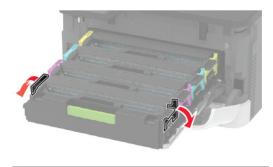

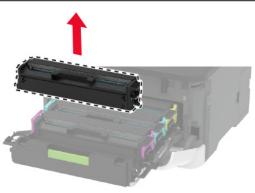

**4** Unpack the new print cartridge.

**Warning—Potential Damage:** Do not expose the underside of the print cartridge to direct light. Extended exposure to light may cause print quality problems.

**Warning—Potential Damage:** Do not touch the underside of the print cartridge. Doing so may affect the quality of future print jobs.

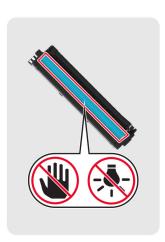

**5** Insert the new print cartridge.

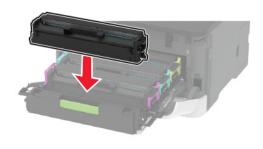

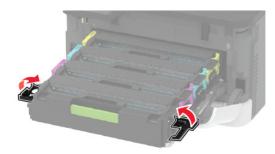

**6** Insert the print cartridge tray, and then close the door.

# Replacing the waste toner bottle

1 Remove the used waste toner bottle.

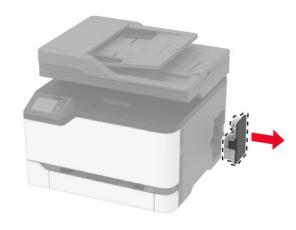

**Note:** To avoid spilling the toner, place the bottle in an upright position.

- **2** Unpack the new waste toner bottle.
- 3 Insert the new waste toner bottle.

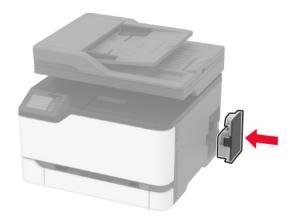

# Cleaning the scanner

**1** Open the scanner cover.

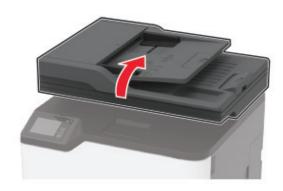

- **2** Using a damp, soft, lint-free cloth, wipe the following areas:
  - ADF glass pad

**Note:** In some printer models, this location has an ADF glass instead of a pad.

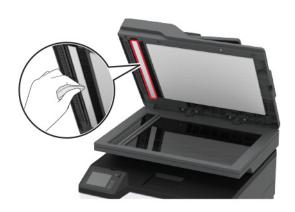

Scanner glass pad

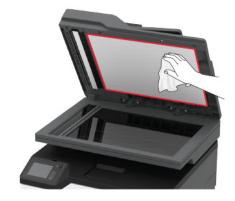

ADF glass

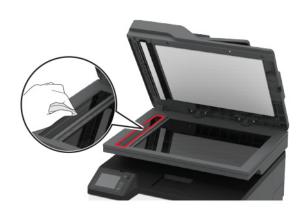

Scanner glass

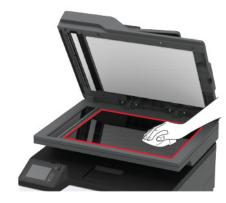

3 Close the scanner cover.

### **Loading trays**

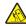

CAUTION—TIPPING HAZARD: To reduce the risk of equipment instability, load each tray separately. Keep all other trays closed until needed.

1 Remove the tray.

**Note:** To avoid paper jams, do not remove trays while the printer is busy.

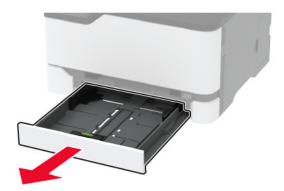

2 Flex, fan, and align the paper edges before loading.

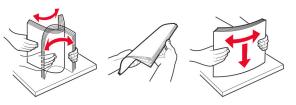

**3** Load the paper stack with the printable side faceup.

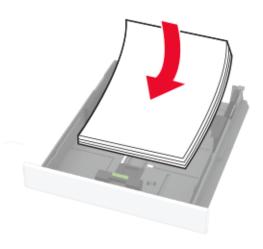

#### Notes:

- Load letterhead faceup with the header toward the back of the tray for one-sided printing.
- Load letterhead facedown with the header toward the front of the tray for two-sided printing.
- Do not slide paper into the tray.
- To avoid paper jams, make sure that the stack height is below the maximum paper fill indicator.

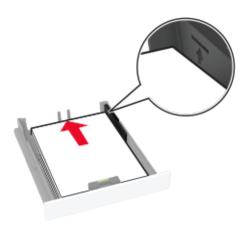

**4** Adjust the guides to match the size of the paper that you are loading.

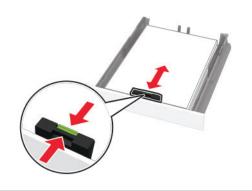

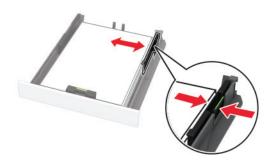

5 Insert the tray.

If necessary, set the paper size and paper type from the control panel to match the paper loaded.

# Loading the manual feeder

**1** Adjust the guide to match the size of the paper that you are loading.

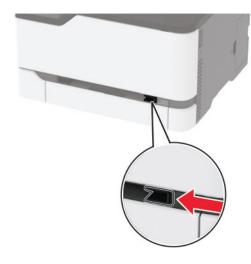

- **2** Load a sheet of paper with the printable side faceup.
  - Load letterhead with the printable side faceup and the top edge entering the printer first for one-sided printing.

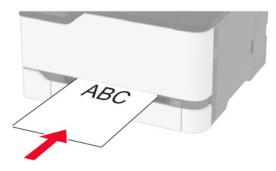

 Load letterhead with the printable side facedown and the top edge entering the printer last for two-sided printing.

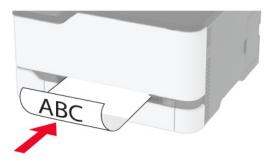

• Load envelope with the flap side down and against the right side of the paper guide.

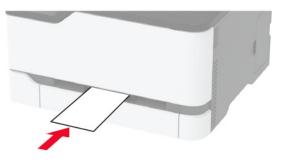

**3** Feed the paper until its leading edge gets pulled in.

#### Notes:

- To avoid paper jams, do not force paper into the manual feeder.
- Before loading another sheet, wait for a message to appear on the display.

## Setting the paper size and type

- **1** From the home screen, navigate to:
  - **Settings** > **Paper** > **Tray Configuration** > **Paper Size/Type** > select a paper source
- 2 Set the paper size and type.

## Installing the printer software

#### Notes:

- The print driver is included in the software installer package.
- For Macintosh computers with macOS version 10.7 or later, you do not need to install the driver to print on an AirPrintcertified printer. If you want custom printing features, then download the print driver.
- 1 Obtain a copy of the software installer package.
  - From the software CD that came with your printer.
  - From our website or the place where you purchased the printer.
- 2 Run the installer, and then follow the instructions on the computer screen.

### Installing the fax driver

- **1** Go to our website or the place where you purchased the printer, and then obtain the installer package.
- **2** Run the installer, and then follow the instructions on the computer screen.

### **Updating firmware**

Some applications require a minimum device firmware level to operate correctly.

For more information on updating the device firmware, contact your sales representative.

1 Open a web browser, and then type the printer IP address in the address field.

#### Notes:

- View the printer IP address on the printer home screen.
   The IP address appears as four sets of numbers separated by periods, such as 123.123.123.123.
- If you are using a proxy server, then temporarily disable it to load the web page correctly.
- 2 Click Settings > Device > Update Firmware.
- **3** Do either of the following:
  - Click Check for updates > I agree, start update.
  - Upload the flash file.
    - a Browse to the flash file.
    - **b** Click **Upload** > **Start**.

### Adding printers to a computer

Before you begin, do one of the following:

- Connect the printer and the computer to the same network.
   For more information on connecting the printer to a network,
   see "Connecting the printer to a Wi-Fi network" on page 11.
- Connect the computer to the printer. For more information, see "Connecting a computer to the printer" on page 12.
- Connect the printer to the computer using a USB cable. For more information, see "Attaching cables" on page 6.

Note: The USB cable is sold separately.

#### For Windows users

1 From a computer, install the print driver.

**Note:** For more information, see <u>"Installing the printer</u> software" on page 11.

- 2 Open Printers & scanners, and then click Add a printer or scanner.
- **3** Depending on your printer connection, do one of the following:
  - Select a printer from the list, and then click **Add device**.
  - Click Show Wi-Fi Direct printers, select a printer, and then click Add device.
  - Click **The printer that I want isn't listed**, and then from the Add Printer window, do the following:
    - a Select Add a printer using a TCP/IP address or hostname, and then click Next.
    - **b** In the "Hostname or IP address" field, type the printer IP address, and then click **Next**.

#### Notes:

- View the printer IP address on the printer home screen. The IP address appears as four sets of numbers separated by periods, such as 123.123.123.123.
- If you are using a proxy server, then temporarily disable it to load the web page correctly.
- c Select a print driver, and then click Next.
- d Select Use the print driver that is currently installed (recommended), and then click Next.
- e Type a printer name, and then click Next.
- **f** Select a printer sharing option, and then click **Next**.
- g Click Finish.

#### For Macintosh users

1 From a computer, open Printers & Scanners.

- 2 Click , and then select a printer.
- **3** From the Use menu, select a print driver.

#### Notes:

- To use the Macintosh print driver, select either AirPrint or Secure AirPrint.
- If you want custom printing features, then select the manufacturer print driver. To install the driver, see "Installing the printer software" on page 11.
- 4 Add the printer.

# Connecting the printer to a Wi-Fi network

Before you begin, make sure that:

- Active Adapter is set to Auto. From the home screen, touch Settings > Network/Ports > Network Overview > Active Adapter.
- The Ethernet cable is not connected to the printer.

### Using the wireless setup wizard in the printer

Before using the wizard, make sure that the printer firmware is updated. For more information, see <u>"Updating firmware" on page 11</u>.

- 1 From the home screen, touch > Set up now.
- 2 Select a Wi-Fi network, and then type the network password.
- 3 Touch Done.

### Using the Settings menu in the printer

- 1 From the home screen, touch Settings > Network/Ports > Wireless > Setup On Printer Panel > Choose Network.
- **2** Select a Wi-Fi network, and then type the network password.

**Note:** For Wi-Fi-network-ready printer models, a prompt to set up the Wi-Fi network appears during initial setup.

### **Configuring Wi-Fi Direct**

Wi-Fi Direct® is a Wi-Fi-based peer-to-peer technology that allows wireless devices to connect directly to a Wi-Fi Direct-enabled printer without using an access point (wireless router).

1 From the home screen, touch Settings > Network/Ports > Wi-Fi Direct.

- 2 Configure the settings.
  - Enable Wi-Fi Direct—Enables the printer to broadcast its own Wi-Fi Direct network.
  - Wi-Fi Direct Name—Assigns a name for the Wi-Fi Direct network.
  - Wi-Fi Direct Password—Assigns the password for negotiating the wireless security when using the peer-topeer connection.
  - Show Password on Setup Page—Shows the password on the Network Setup Page.
  - Auto-Accept Push Button Requests—Lets the printer accept connection requests automatically.

**Note:** Accepting push-button requests automatically is not secured.

#### Notes:

- By default, the Wi-Fi Direct network password is not visible on the printer display. To show the password, enable the password peek icon. From the home screen, touch Settings
   Security > Miscellaneous > Enable Password/PIN Reveal.
- To know the password of the Wi-Fi Direct network without showing it on the printer display, from the home screen touch Settings > Reports > Network > Network Setup Page.

## Connecting a computer to the printer

Before connecting your computer, make sure that Wi-Fi Direct has been configured. For more information, see <u>"Configuring Wi-Fi Direct" on page 11</u>.

#### For Windows users

- 1 Open Printers & scanners, and then click Add a printer or scanner.
- 2 Click Show Wi-Fi Direct printers, and then select the printer Wi-Fi Direct name.
- **3** From the printer display, take note of the eight-digit PIN of the printer.
- **4** Enter the PIN on the computer.

**Note:** If the print driver is not already installed, then Windows downloads the appropriate driver.

#### For Macintosh users

1 Click the wireless icon, and then select the printer Wi-Fi Direct name. **Note:** The string DIRECT-xy (where x and y are two random characters) is added before the Wi-Fi Direct name.

2 Type the Wi-Fi Direct password.

**Note:** Switch your computer back to its previous network after disconnecting from the Wi-Fi Direct network.

# Connecting a mobile device to the printer

Before connecting your mobile device, make sure that Wi-Fi Direct has been configured. For more information, see "Configuring Wi-Fi Direct" on page 11.

#### Connecting using Wi-Fi Direct

Note: These instructions apply only to Android mobile devices.

- 1 From the mobile device, go to the settings menu.
- 2 Enable Wi-Fi, and then tap Wi-Fi Direct.
- 3 Select the printer Wi-Fi Direct name.
- **4** Confirm the connection on the printer control panel.

#### **Connecting using Wi-Fi**

- 1 From the mobile device, go to the settings menu.
- **2** Tap **Wi-Fi**, and then select the printer Wi-Fi Direct name.

**Note:** The string DIRECT-xy (where x and y are two random characters) is added before the Wi-Fi Direct name.

**3** Enter the Wi-Fi Direct password.

# **Clearing jams**

### **Avoiding jams**

### Load paper properly

• Make sure that the paper lies flat in the tray.

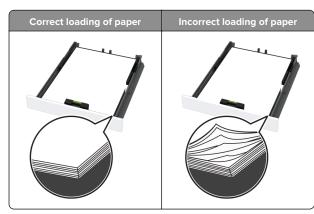

- Do not load or remove a tray while the printer is printing.
- Do not load too much paper. Make sure that the stack height is below the maximum paper fill indicator.
- Do not slide paper into the tray. Load paper as shown in the illustration.

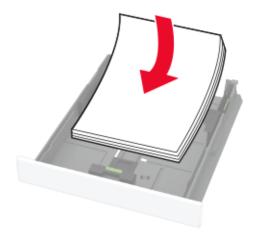

- Make sure that the paper guides are positioned correctly and are not pressing tightly against the paper or envelopes.
- Push the tray firmly into the printer after loading paper.

### Use recommended paper

- Use only recommended paper or specialty media.
- Do not load paper that is wrinkled, creased, damp, bent, or curled.

• Flex, fan, and align the paper edges before loading.

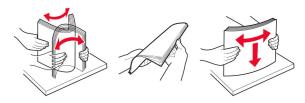

- Do not use paper that has been cut or trimmed by hand.
- Do not mix paper sizes, weights, or types in the same tray.
- Make sure that the paper size and type are set correctly on the computer or printer control panel.
- Store paper according to manufacturer recommendations.

# **Identifying jam locations**

#### Notes:

- When Jam Assist is set to On, the printer might attempt to flush blank pages or pages with partial prints after clearing the jam. Check your printed output for blank pages.
- When Jam Recovery is set to On or Auto, the printer reprints jammed pages.

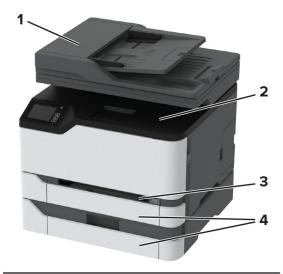

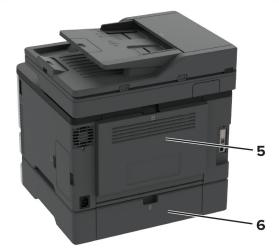

|   | Jam locations                   |
|---|---------------------------------|
| 1 | Automatic document feeder (ADF) |
| 2 | Standard bin                    |
| 3 | Manual feeder                   |
| 4 | Trays                           |
| 5 | Door B                          |

|   | Jam locations |
|---|---------------|
| 6 | Door E        |

# Paper jam in the standard tray

1 Open door B.

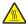

**CAUTION—HOT SURFACE:** The inside of the printer might be hot. To reduce the risk of injury from a hot component, allow the surface to cool before touching

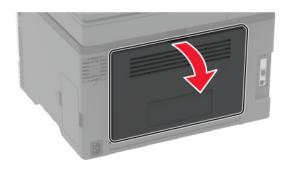

2 Remove the jammed paper.

Note: Make sure that all paper fragments are removed.

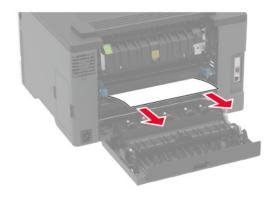

**3** Close the door.

**4** Remove the tray and the manual feeder.

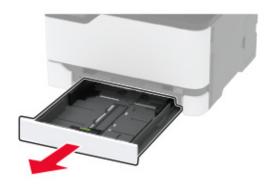

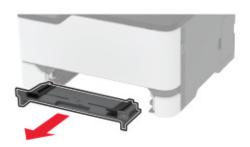

**5** Remove the jammed paper.

**Note:** Make sure that all paper fragments are removed.

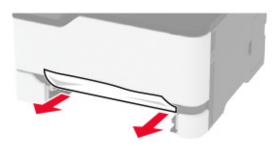

6 Insert the manual feeder and the tray.

# Paper jam in the optional tray

1 Open door B.

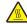

CAUTION—HOT SURFACE: The inside of the printer might be hot. To reduce the risk of injury from a hot component, allow the surface to cool before touching it.

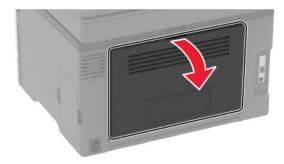

2 Remove the jammed paper.

Note: Make sure that all paper fragments are removed.

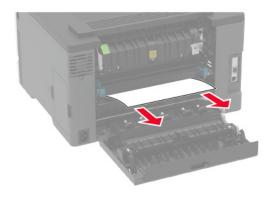

3 Close the door.

4 Open door E.

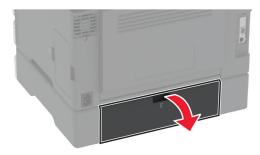

**5** Remove the jammed paper.

Note: Make sure that all paper fragments are removed.

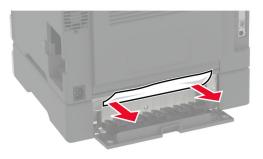

- 6 Close the door.
- **7** Remove the optional tray.

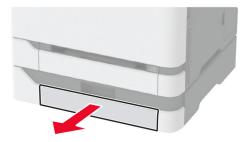

8 Remove the jammed paper.

**Note:** Make sure that all paper fragments are removed.

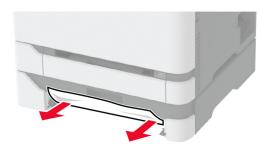

9 Insert the tray.

# Paper jam in the standard bin

1 Raise the scanner, and then remove the jammed paper.
Note: Make sure that all paper fragments are removed.

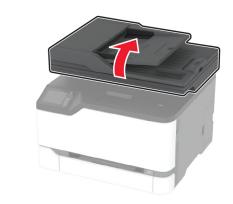

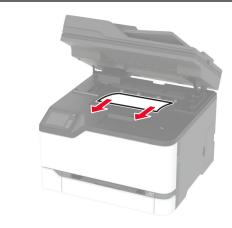

2 Lower the scanner.

# Paper jam in the manual feeder

**1** Remove the tray and the manual feeder.

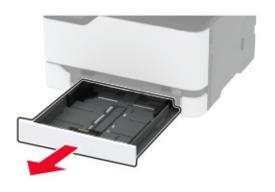

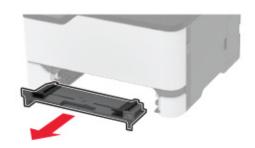

2 Remove the jammed paper.

**Note:** Make sure that all paper fragments are removed.

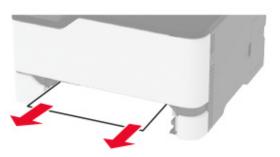

**3** Insert the manual feeder and the tray.

# Paper jam in door B

1 Open door B.

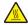

CAUTION—HOT SURFACE: The inside of the printer might be hot. To reduce the risk of injury from a hot component, allow the surface to cool before touching

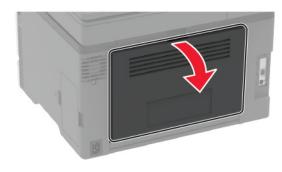

**2** Remove the jammed paper from any of the following areas:

**Note:** Make sure that all paper fragments are removed.

• Fuser area

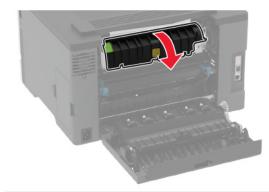

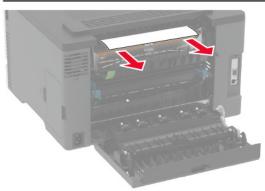

Below the fuser area

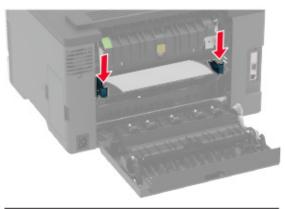

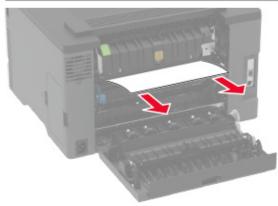

### • Duplex unit

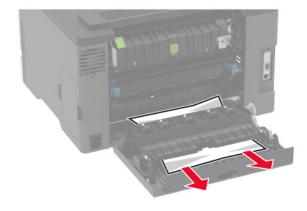

**3** Close the door.

# Paper jam in the automatic document feeder

- 1 Remove all original documents from the ADF tray.
- 2 Open the ADF cover.

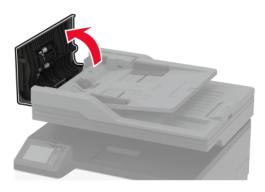

**3** Remove the jammed paper.

**Note:** Make sure that all paper fragments are removed.

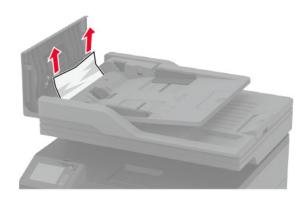

4 Close the ADF cover.